# **2024년 해외우수과학자유치사업(BrainPool) 신규과제 IRIS 접수 안내**

**[IRIS 시스템 문의] 한국과학기술기획평가원 IRIS 콜센터 1877-2041 [사업관련 문의] 한국연구재단 국제연구협력팀 02-3460-5744, 5746**

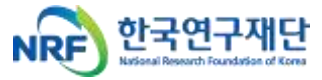

# **INDEX**

- 01 필수 확인 사항 1 P
- 신청 전 확인 사항 2 P 02
- 03IRIS를 통한 과제 신청방법 4 P

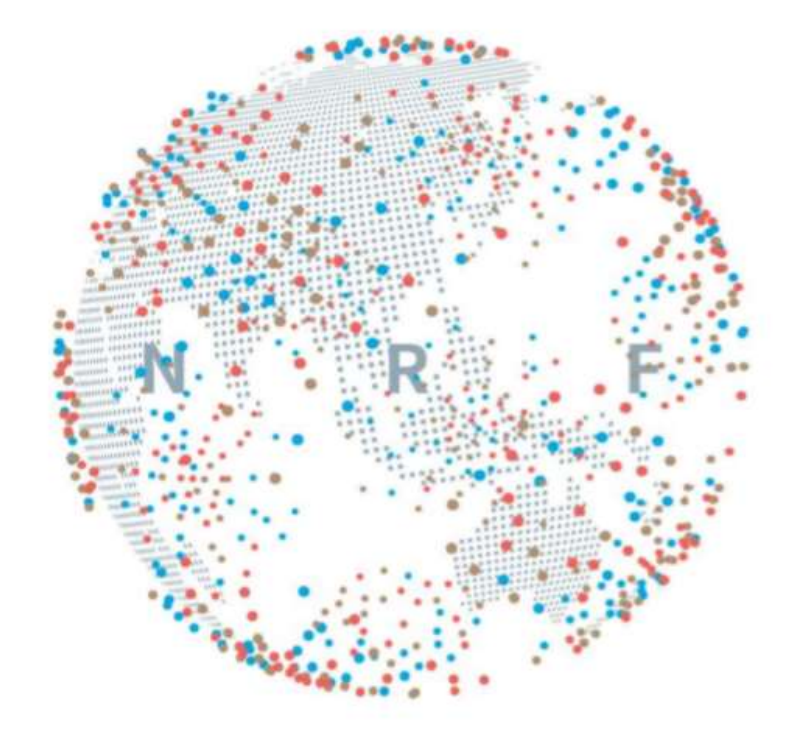

### ‣ **실제 온라인 화면(화면구성 및 순서 등)은 안내문 상의 화면과 다를 수 있습니다.**

→ 세부사항은 IRIS 홈페이지(www.iris.go.kr)의 온라인 매뉴얼 - **<연구자용 접수 매뉴얼>** 참고

※ 범부처통합연구지원시스템(IRIS)을 통한 과제 신청을 위해 '접수 전 필수 이행사항'을 조치하여야 합니다.

→ [붙임4] 연구자 IRIS 회원가입 매뉴얼 - **<연구개발과제 접수 전 필수 이행 사항>** 참고

※ 기관 대표자 등록이 되어 있지 않을 경우 연구책임자가 과제 신청을 완료할 수 없으므로 기관 총괄 담당자는 반드시 접수 시작 전에 대표자 정보 등록을 완료하여 주시고, 승인권한 등을 확인하시어 접수 과제 승인에 문제가 없도록 준비하여 주시기 바랍니다.

### **◈ BP 유형별 연구형태 및 연구기간**

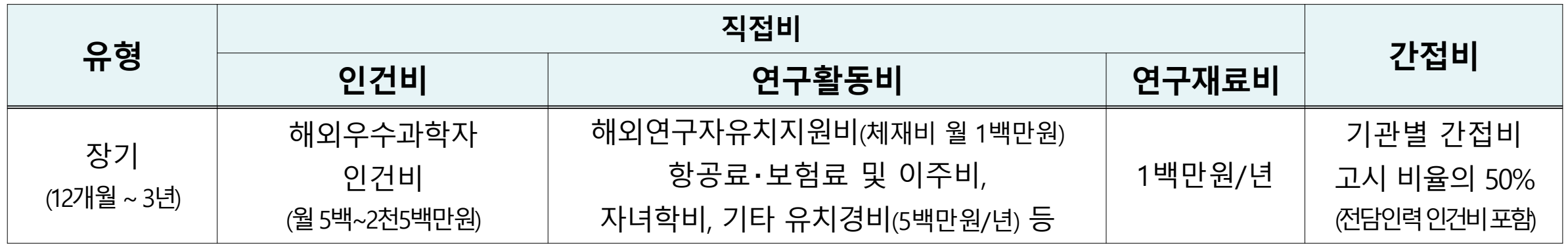

- **지원내용 : 해외우수과학자의 인건비 및 유치 경비 등**
	- 인건비 : 최소 5백만원/월 ~ 최대 25백만원/월

※ 해외우수과학자의 원 소속기관 연봉(퇴직금 및 기관부담금 등 포함) 수준 지급

- 연구활동비 : 해외 연구자 유치 지원비(체재비\*), 항공료/보험료, 이주비, 자녀학비, 기타유치경비 등

\* 체재비 : 최대 월 1백만원 / 연 12백만원 지원

- 연구재료비 : 실제 연구에 활용 가능한 재료비
- 간접비 : 전담인력지원비(필수), 기관 간접비 등

### **◈ BP 접수 및 연구개발기관 승인기간**

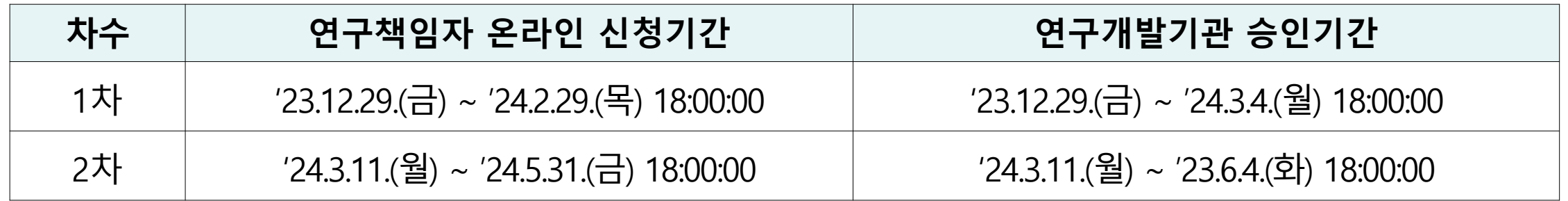

- **① 범부처통합연구지원시스템(IRIS, https://www.iris.go.kr)** 접속
	- **→ 연구책임자 로그인 → 정보 작성 및 연구계획서 등 탑재 → 주관연구기관 확인·승인**
- ※ 연구책임자 신청기간 내에 계획서 제출을 완료하여야 하며, 주관기관 승인 마감일시까지 승인을 완료하여야 합니다.
- ※ 반드시 연구책임자 신청 마감 시각 전에 [최종확인] 후 오류가 없는 상태에서 [제출]버튼 클릭을 완료하여야 하며,

연구책임자 신청 마감 시각이 되면 접수 시스템이 자동 차단됩니다.

**② 기타 사업관련 내용은 한국연구재단 홈페이지 공고문 확인 ☞** :: [한국연구재단](https://www.nrf.re.kr/biz/info/notice/view?menu_no=378&page=&nts_no=209052&biz_no=372&target=&biz_not_gubn=guide&search_type=NTS_TITLE&search_keyword1=) :: (nrf.re.kr)

### **◈ 공고 확인**

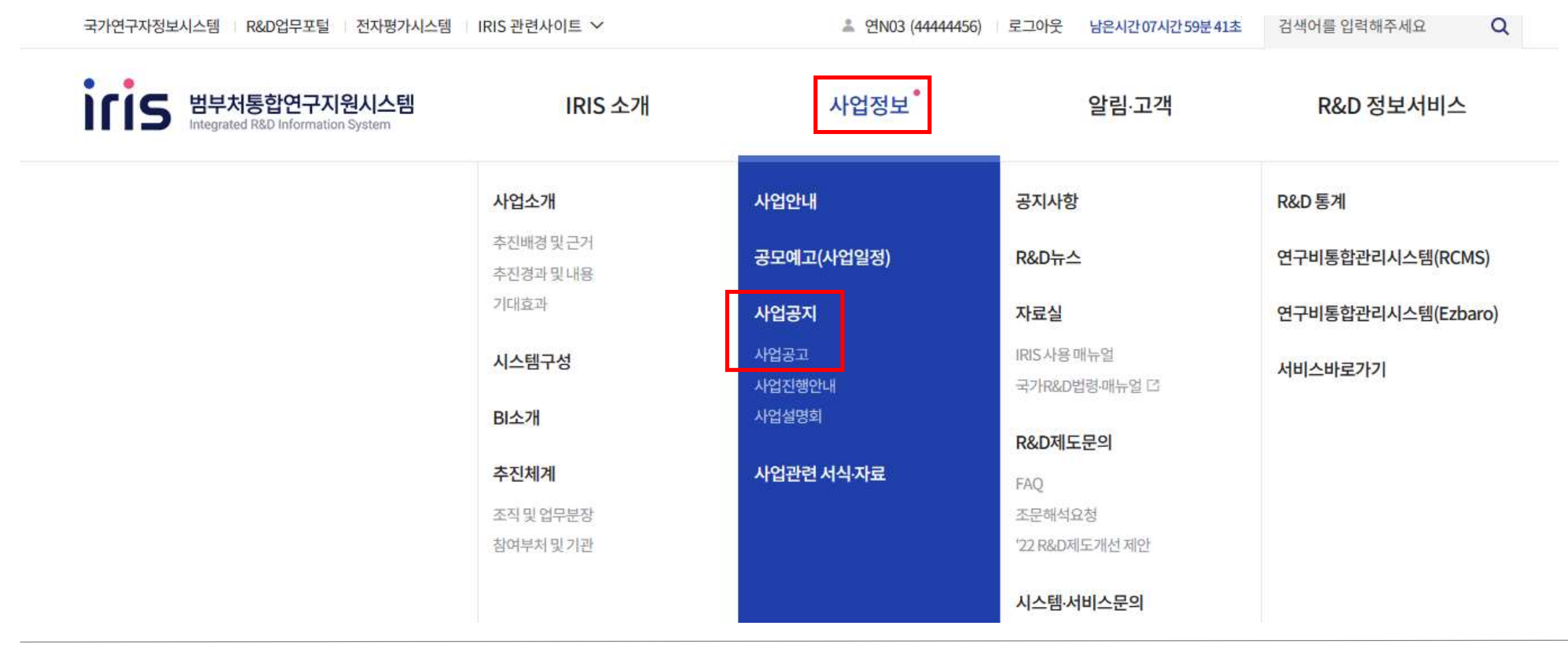

① 사업정보 -> 사업공지 [사업공고] 클릭

접수중

#### 2024년 제 1차 해외우수과학자유치사업(Brain Pool/Brain Pool+) 신규과제 공고 공고번호: 2023-1077

#### 공고일자: 2023-12-29 공모유형: | 자유공모 공고상태: 공고접수중

① "해외우수과학자유치사업" 검색하여 해당 공고문 클릭 **(1차/2차)**

## 전체1건 | 현재 페이지 1/1

과학기술정보통신부 > 한국연구재단

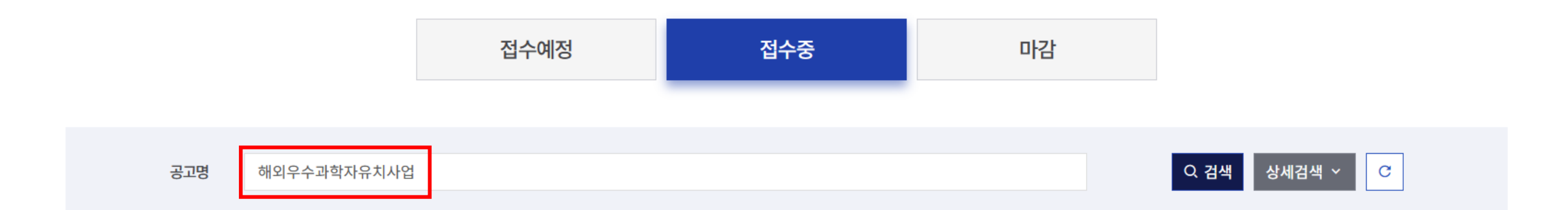

### **03 IRIS를 통한 과제 신청방법**

#### ■ 공고문

#### 해외우수과학자유치사업 (Brain Pool / Brain Pool+)

#### 2024년도 1차 신규과제 공고

국내 산·학·연 연구현장에서 필요로 하는 해외 우수 과학자를 국내 연구기관에 초빙하여 우수 연구성과를 창출하고 국내 연구환경 국제화, 신성장동력 확보, 신진 연구인력 양성, 글로벌 네트워크 구축에 기여하고자 추진하는 해외우수과학자유치사업의 2024년 제1차 신규과제를 다음과 같이 공모하오니, 관련 절차에 따라 신청하여 주시기 바랍니다.

2023년 12월 29일

<주무부처> 과학기술정보통신부 장관 이종호 <전문기관> 한국연구재단 이사장 이광복

*·* 붙임1) 2024년 해외우수과학자유치사업 신규과제 공고문.hwp (112.5KB)

*S* 붙임2) 2024년 해외우수과학자유치사업 연구개발계획서 및 기타 양식.zip (223.2KB)

*S* 붙임3) 2024년도 해외우수과학자유치사업(Brain Pool) 안내서.pdf (896.6KB)

*●* 붙임4) 연구자 IRIS 회원가입 매뉴얼.zip (5688.4KB)

*·* 붙임5) 2024년 Brain Pool Plus사업 신청서 양식 및 기타 첨부서류.zip (280.2KB)

*S* [별첨] RB 분야 분류표.pdf (175KB)

#### ※ 2024년 해외우수과학자유치사업은 장기 유형(유형2, 12개월 ~ 최대 3년) 과제만 운영

① 내역사업명 확인 후, **(유형2) "접수" 클릭** - (유형2) : 12개월 ~ 최대 3년

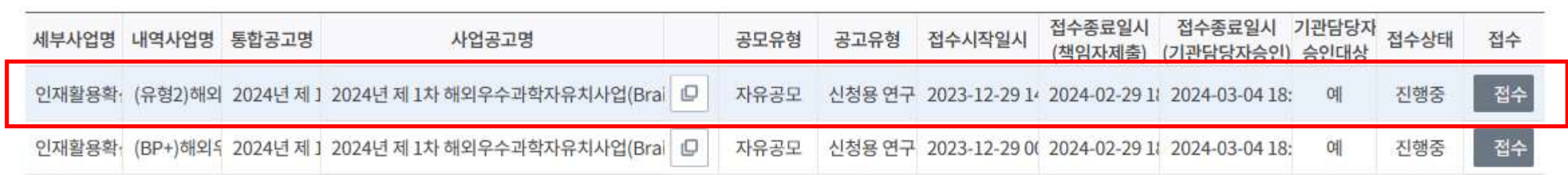

• 사업 세부 공고 목록 ◎ 전체 2건

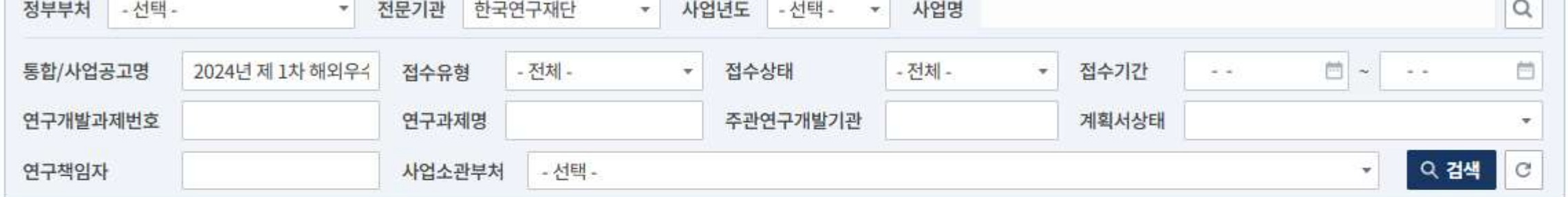

신청공고목록

 $\Omega$  도움말 ☆ 과제접수 > 신청공고목록

**Council** 

#### ① 과제명 : 국 영문 과제명 입력

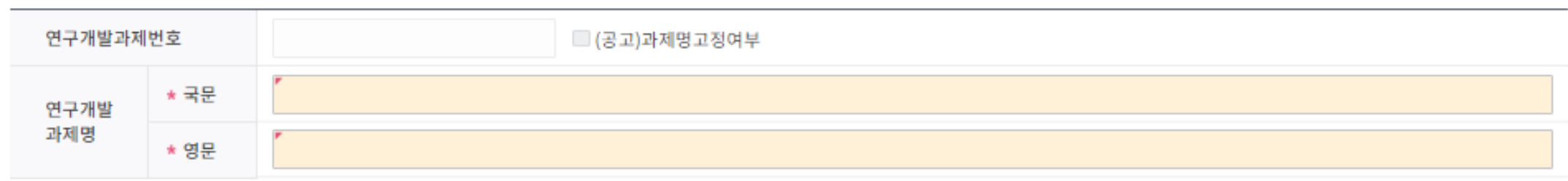

#### •과제명 ●

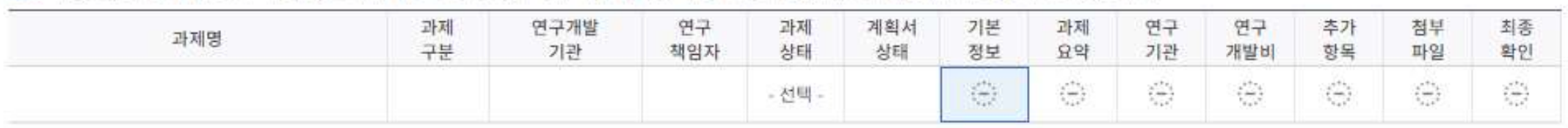

 $\bigcirc$ 타 공고 접수를 위해 접수가 마감된 공고의 과제취소를 하는 경우 '연구책임자', '연구개발과제실무담당자', '연구개발과제지원담당자'만 가능합니다.

(!) [최종확인]버튼 클릭 시 데이터 검증에 일정 시간이 소요되며, 최종확인 완료 후 접수종료일 이전에 [제출]버튼을 클릭한 과제만 제출로 인정합니다.

 $\circ$ 기관담당자 승인대상 과제의 경우 기관담당자 승인까지 완료되어야 최종제출됩니다.

 $\circ$ 기관담당자 승인대상 과제의 경우 연구책임자와 기관담당자가 동일하더라도 연구책임자 접수마감일까지 [제출]버튼 클릭 후 기관담당자 접수마감일까지 [기관담당자승인]버튼을 클릭해야 합니다.

(!) [상세] 팝업에서 정보 '수정' 및 '저장' 후 [최종확인]을 필수로 이행하셔야 합니다.

 $\odot$ 연구개발계획서 작성 중에도 [최종확인]버튼을 통해 계획서 중간점검이 가능합니다.

최종 제출은 연구책임자만 가능합니다.

과제정보 ◎ 전체 1건

**① <기본정보> 단계**

최종확인 对差 기관담당자승인 기관답당자반려

### **03 IRIS를 통한 과제 신청방법**

### **<기본정보> 단계**

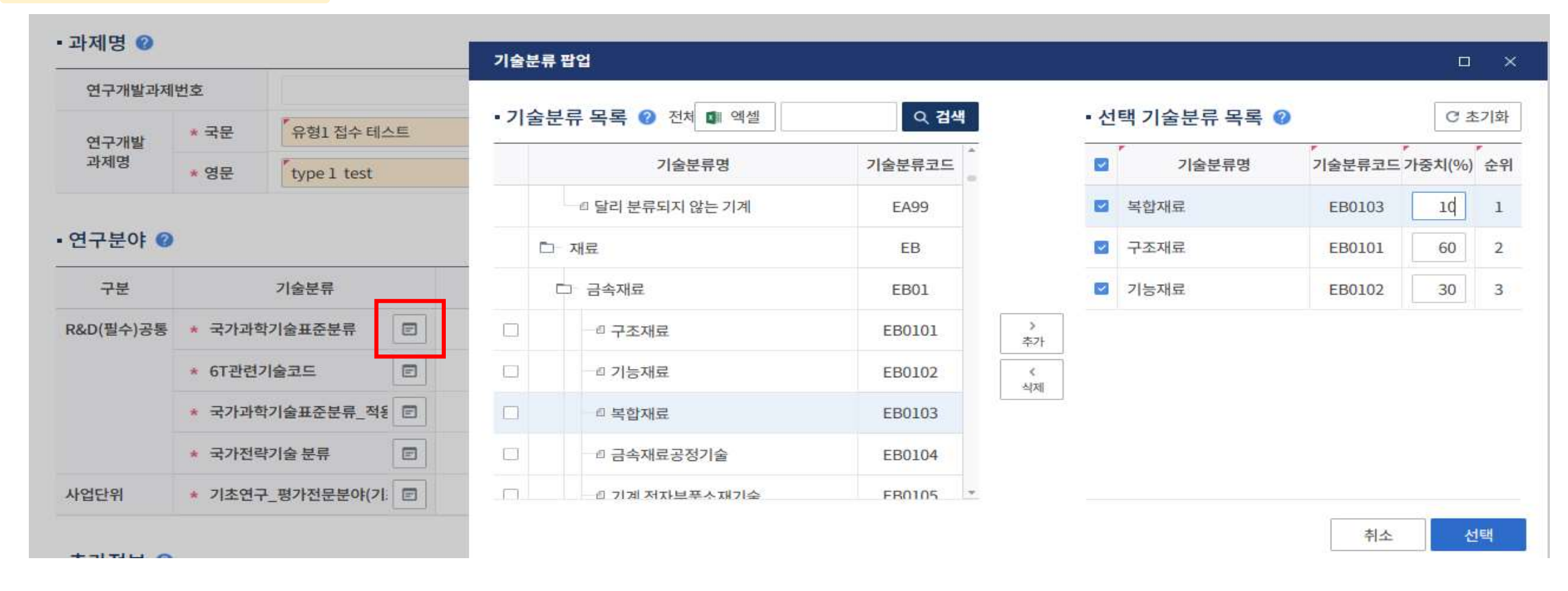

 연구분야 입력 화면에서 5개 분야 정보를 선택하여 입력 [국가과학기술표준분류] : 최대 3개(1~3순위)까지 입력 가능 하며, 1순위는 가중치 60 이상으로 입력(가중치 합계는 100)

**※ 해당 CRB분야 외, 타 CRB 분야의 하위 RB(세부) 분야를 선택하지 않도록 유의**

**→ 신청분야(CRB) 하위의 RB 세부분야를 선택 / [별첨] 전문위원(RB) 분야 참고**

**★[기초연구\_평가전문분야] 를 기준으로 평가 패널이 구성되므로, 연구계획서 작성내용과 부합하도록 평가받을 분야 선택**

1개 분야만 입력 가능하며, 가중치는 100으로 입력

② [6T관련기술코드] / [국가중점과학기술코드] / [기초연구\_평가전문분아(기초연구사업)]

최대 3개(1~3순위)까지 입력가능 하며, [국가과학기술표준분류] 에 한하여 1순위는 가중치 60이상으로 입력(가중치 합계는 100)

① [국가과학기술표준분류] / [국가과학기술표준분류\_적용분야분류]

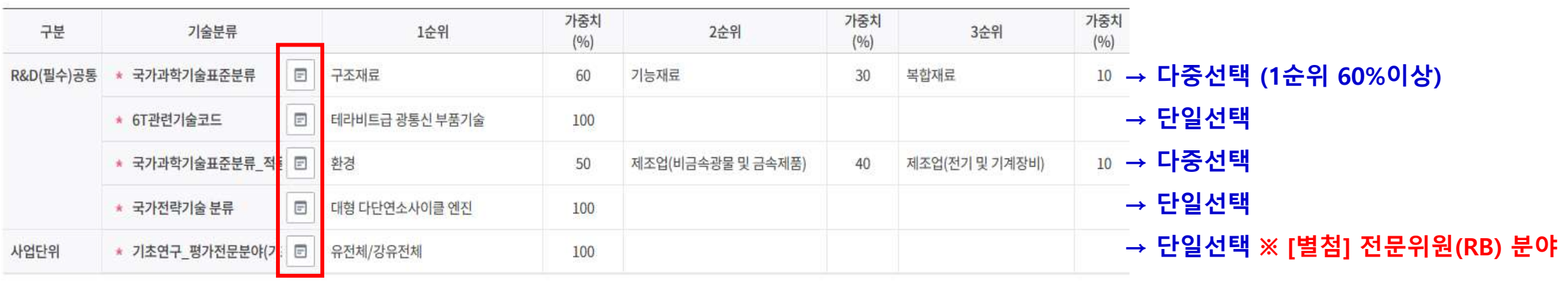

• 연구분야 ◎

### **03 IRIS를 통한 과제 신청방법**

**① <기본정보> 단계**

### **① <기본정보> 단계**

#### • 추가정보 2

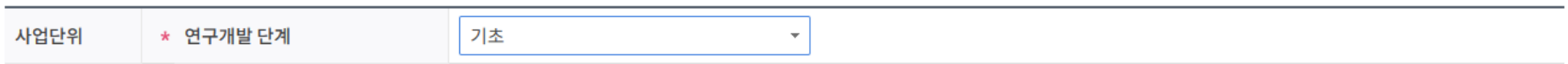

#### • 과제보안 **◎**

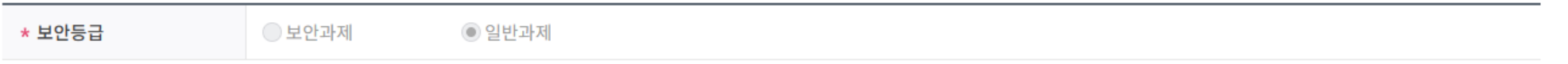

#### • 핵심어 ❷

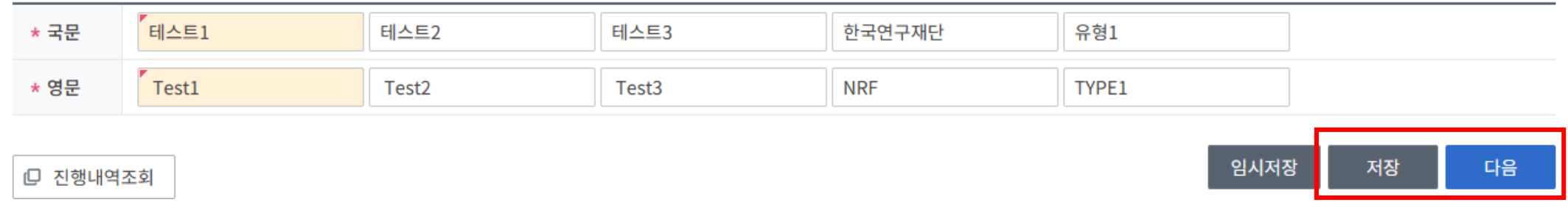

① [저장] – [다음]으로 이동

### **② <과제요약> 단계**

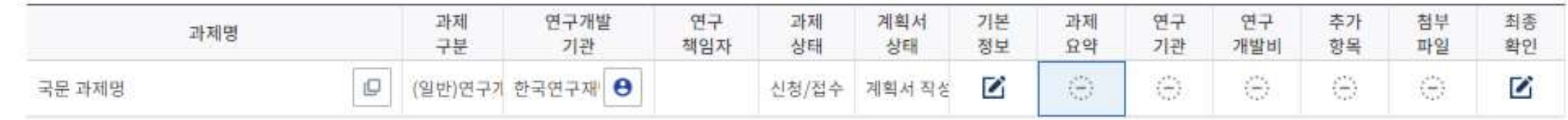

#### • 연구개발단계구성 및 연구개발기간 ●

□ (공고)연구기간 조회

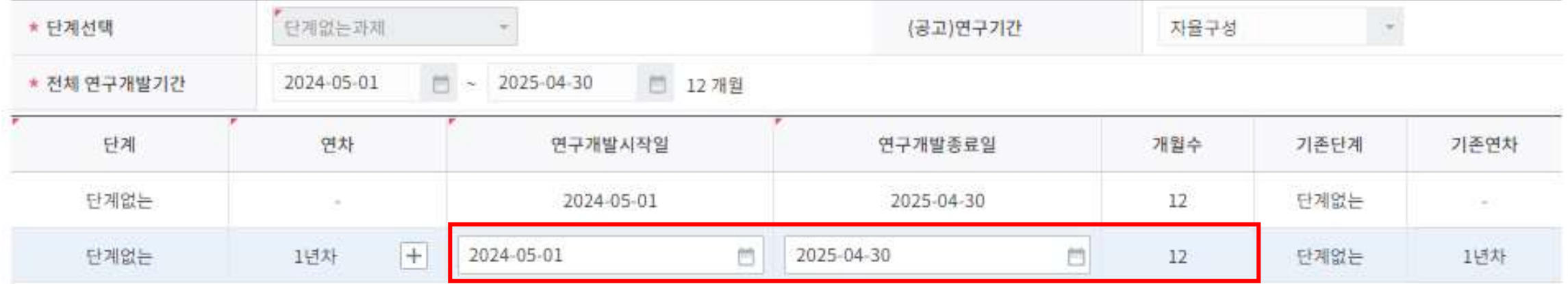

① 연구개발기간 선택

- **(유형2) 연구시작일부터 최소 12개월 ~ 최대 3년까지 작성 (예: 2024.05.01 ~ 2026.12.31)**

**※ 12개월 초과 과제는 연차를 추가하여 작성 / 2026.12.31.일을 초과한 연구기간 설정 불가**

#### **※ 12개월 초과 과제는 연차를 추가하여 작성 / 2026.12.31.일을 초과한 연구기간 설정 불가**

- **(유형2) 연구시작일부터 최소 12개월 ~ 최대 3년까지 작성 (예: 2024.05.01 ~ 2026.12.31)**

① 연구개발기간 선택

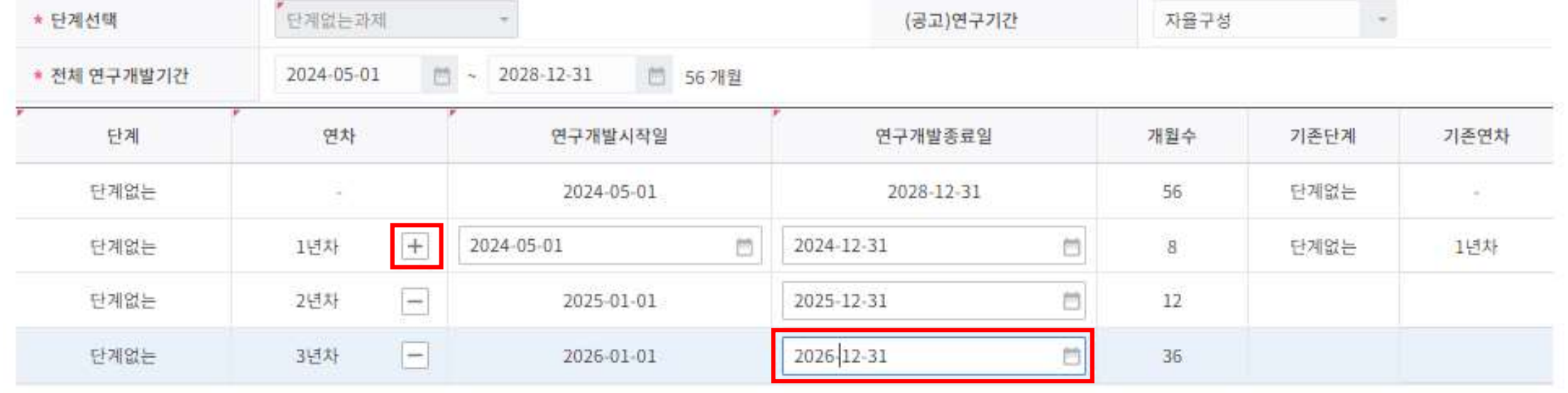

#### • 연구개발단계구성 및 연구개발기간 ❷

□ (공고)연구기간 조회

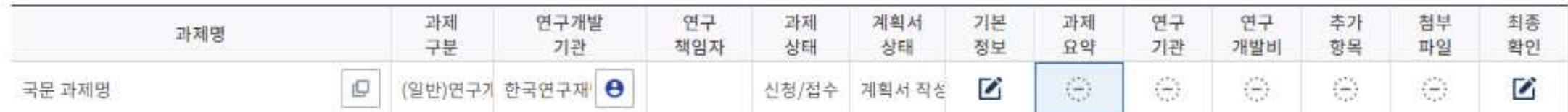

# **② <과제요약> 단계**

**03 IRIS를 통한 과제 신청방법**

### **② <과제요약> 단계**

#### • 최종목표 및 내용 ❷

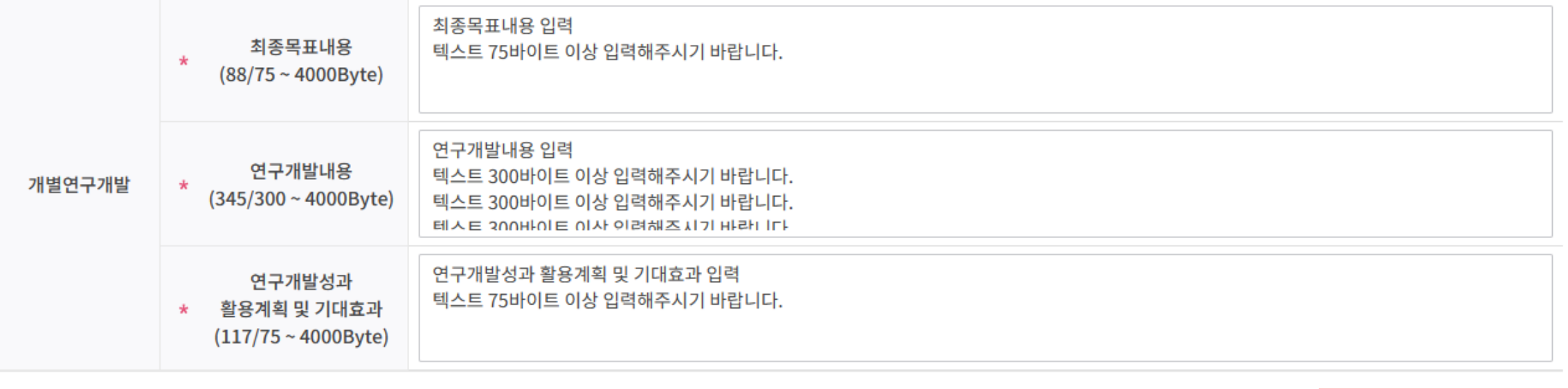

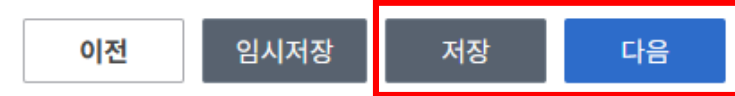

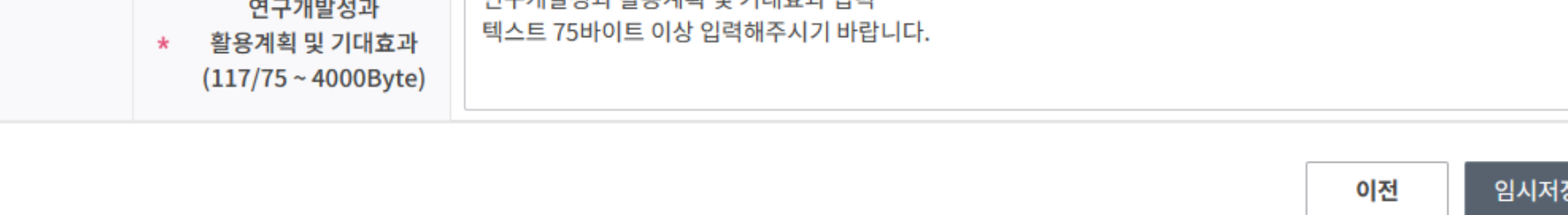

① [저장] – [다음]으로 이동

#### 증빙서류 : 제출하지 않음

**03 IRIS를 통한 과제 신청방법**

**<연구기관> 단계**

#### ~ ⑥ [연구원추가] 버튼 클릭으로 연구책임자 등록

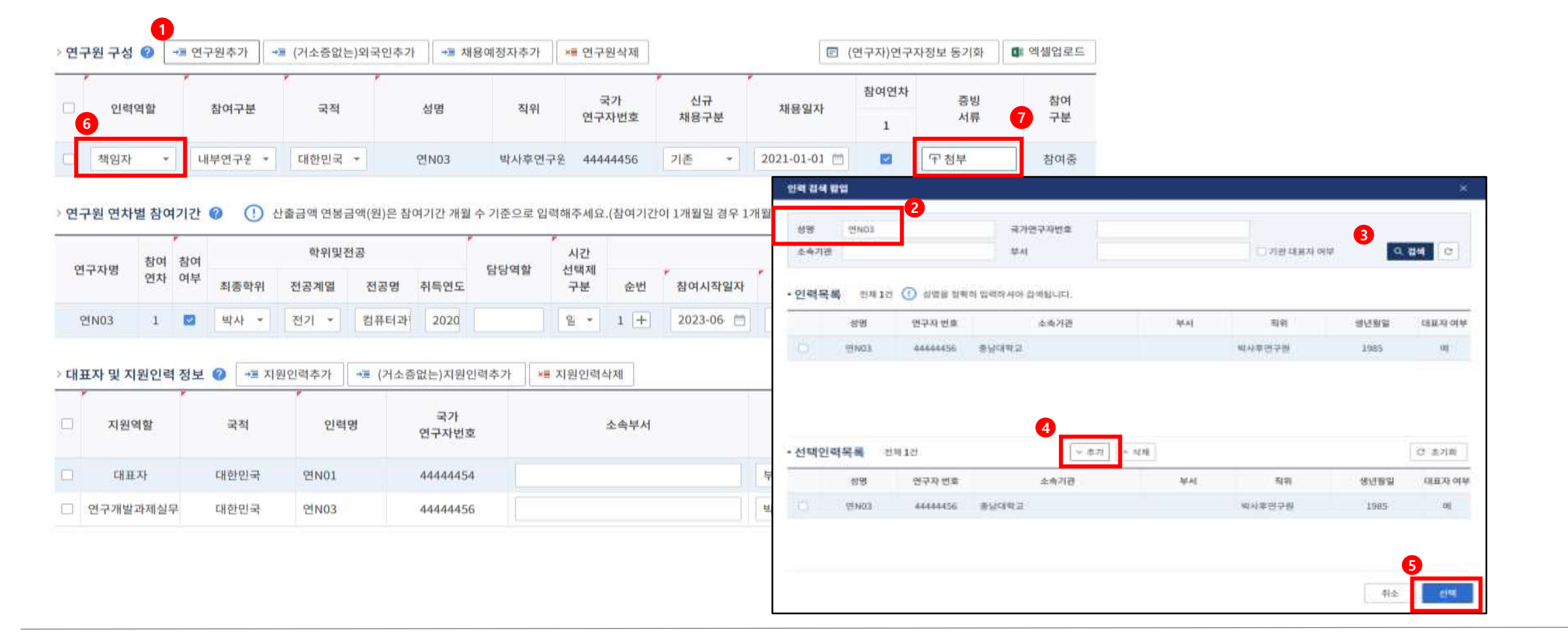

#### 증빙서류 : 제출하지 않음

/ [해외우수연구자가] NRI 등록되지 않은 경우에는 채용예정자로 추가하되, 선정 후 참여연구원으로 반드시 등록 필요

#### ~ ⑥ [해외우수연구자]가 NRI 등록된 경우에는 "내부(외부)연구원"으로 등록

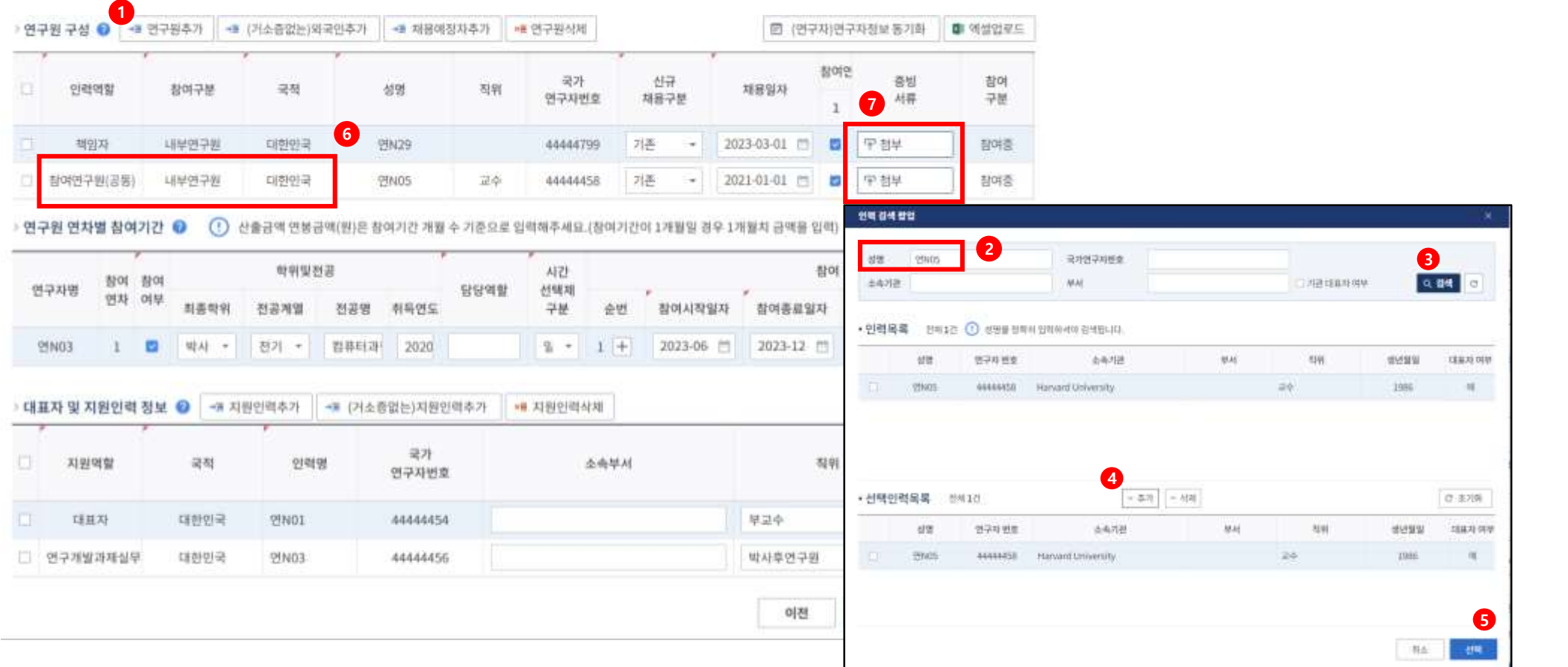

### **03 IRIS를 통한 과제 신청방법**

**<연구기관> 단계**

#### ~ ② "참여제한여부" 2개 항목 "비해당" 시 제출 가능

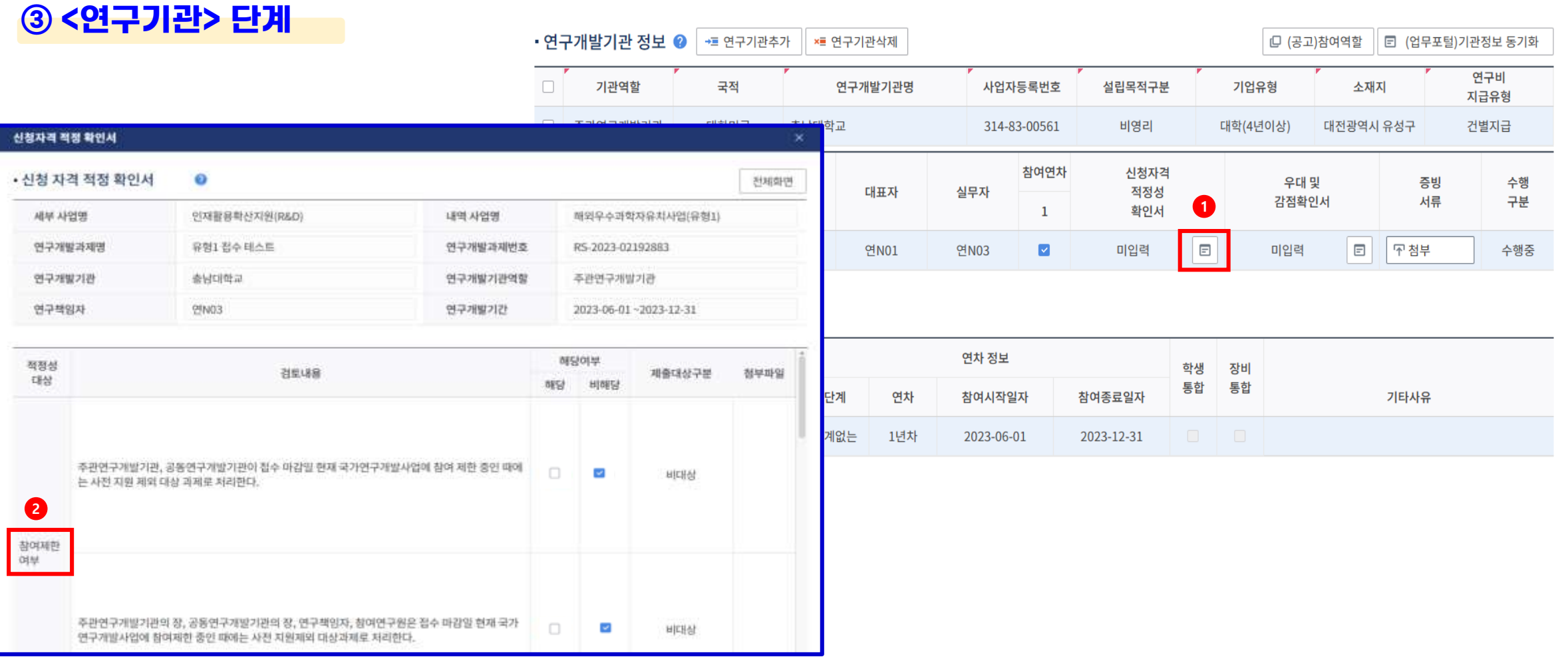

## **03 IRIS를 통한 과제 신청방법**

**<연구기관> 단계**

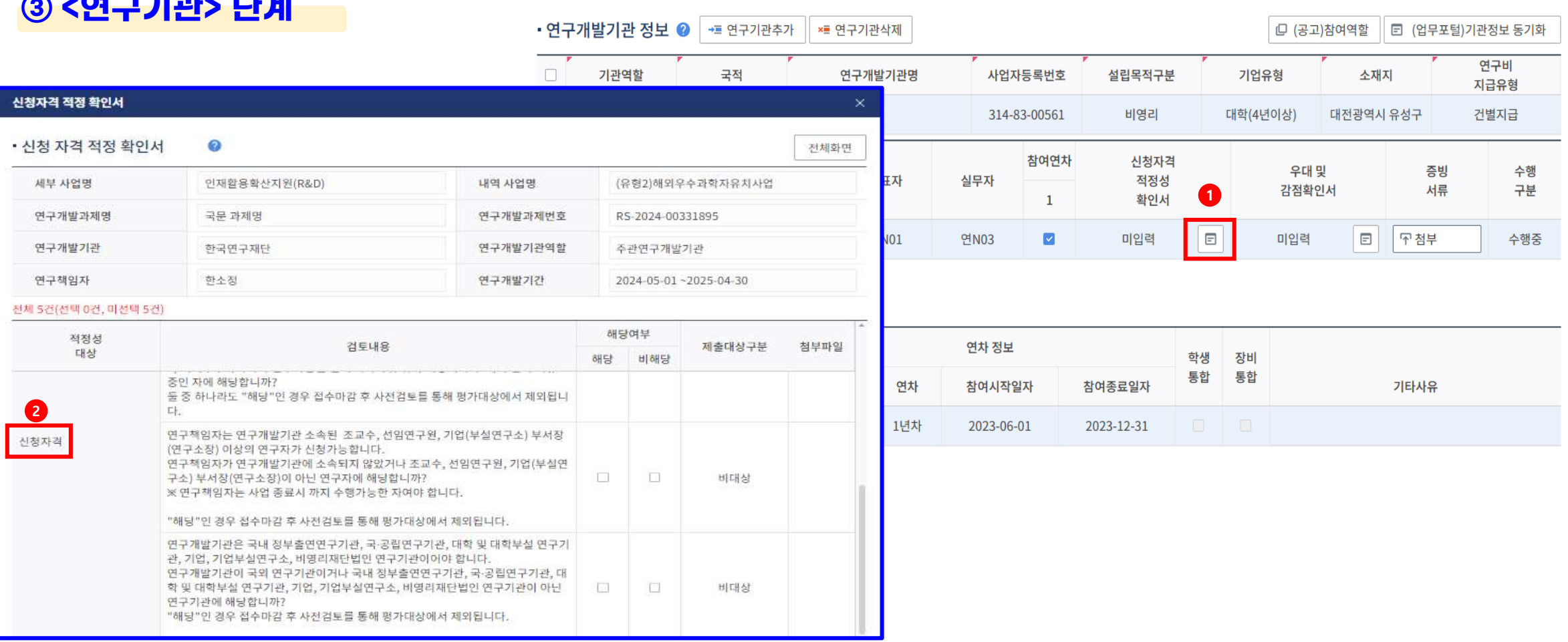

"신청자격" 3개 항목 "비해당" 시 제출 가능

#### ※ **해당시 "추가항목" 중 국가전략기술분야(우대분야) 선택 필수 / 선정평가 시 국가전략기술분야**

~ ② 12대 국가전략기술에 해당여부 선택

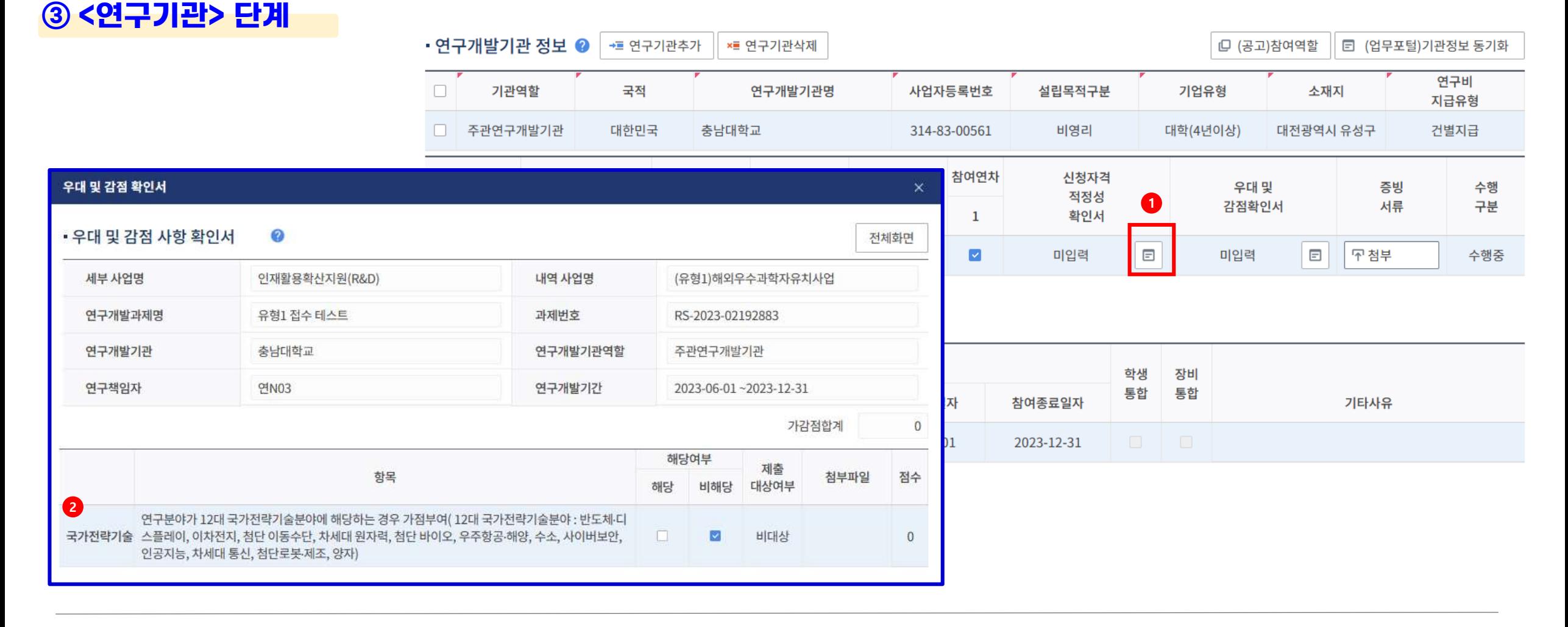

# **03 IRIS를 통한 과제 신청방법**

### 증빙서류 : 제출하지 않음

해당사항 작성

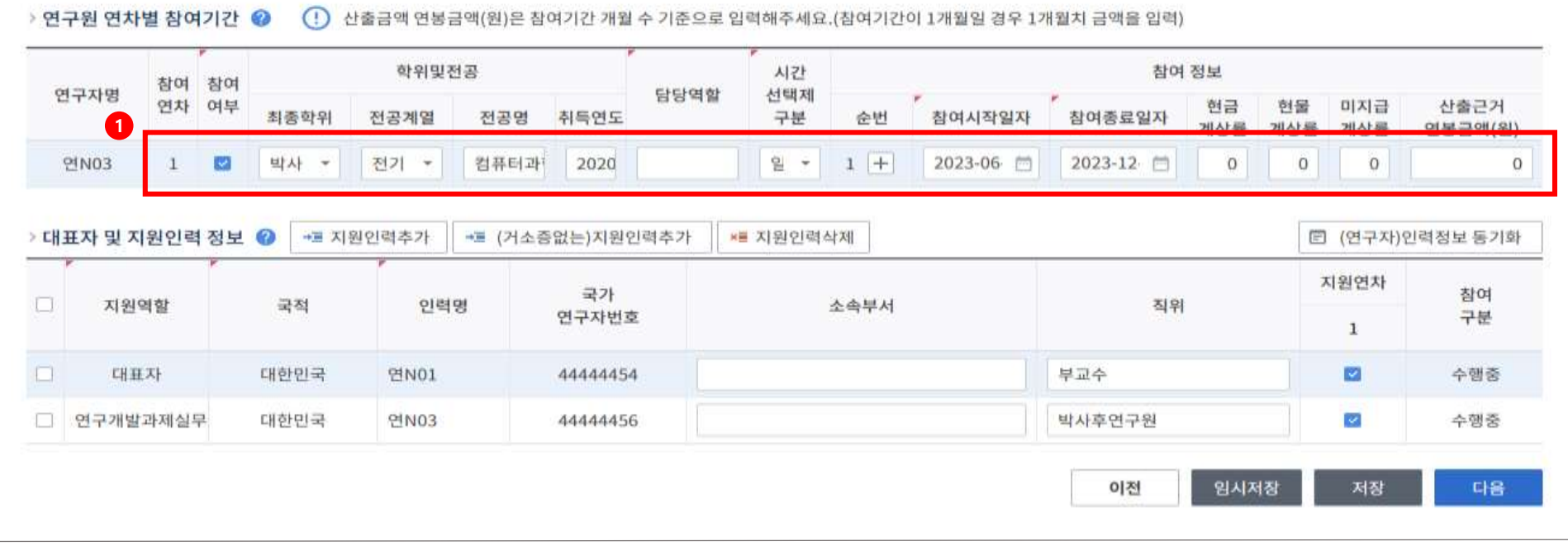

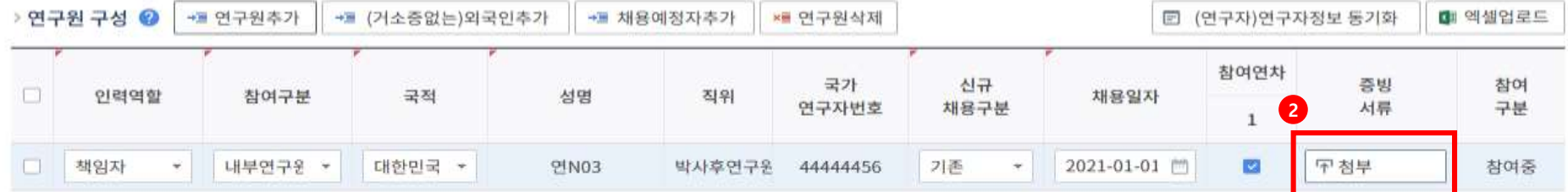

### **<연구기관> 단계**

**03 IRIS를 통한 과제 신청방법**

#### ② 해당사항 작성 (연구책임자 계상률 및 초빙과학자 미지급계상률은 0%로 작성)

→■ (거소증없는)외국인추가

국적

① [참여연구원] 셀을 선택해야, 하단의 |> 연구원 연차별 참여기간 입력가능

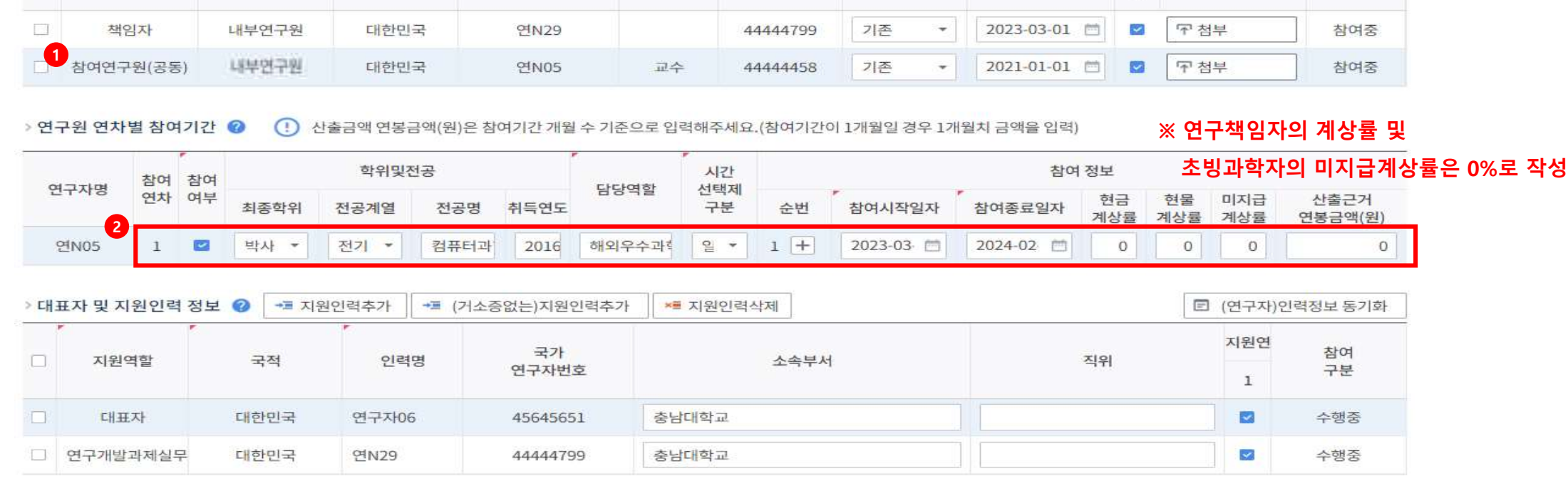

**\*\* 연구원삭제** 

국가

연구자번호

신규

채용구분

→■ 채용예정자추가

성명

직위

□ (연구자)연구자정보 동기화

중빙

서류

참여연

 $\mathbf{1}$ 

채용일자

대 엑셀업로드

참여

구분

### **③ <연구기관> 단계**

 $\Box$ 

**IRIS를 통한 과제 신청방법**

> 연구원 구성 ◎

인력역할

→■ 연구원추가

참여구분

#### ③ **대학 및 출연연**은 "현금"만 입력, **기업 및 기업부설연구소**의 경우, 「국가연구개발혁신법 시행령」[별표1] 정부지원연구개발비의 지원기준 적용 (기업 현금‧현물지원을 포함한 총 연구개발비의 50%(중견·중소기업에 포함되지 않는 기업체) 70%(중견)‧75%(중소) 이내 지원)

#### ② **해외우수연구자의 인건비+연구활동비+재료비의 합**으로 입력하고, **간접비는 연구계획서(첨부파일) 파일에만 입력(26P 참고)**

#### ① 연구개발기간(연차) 선택

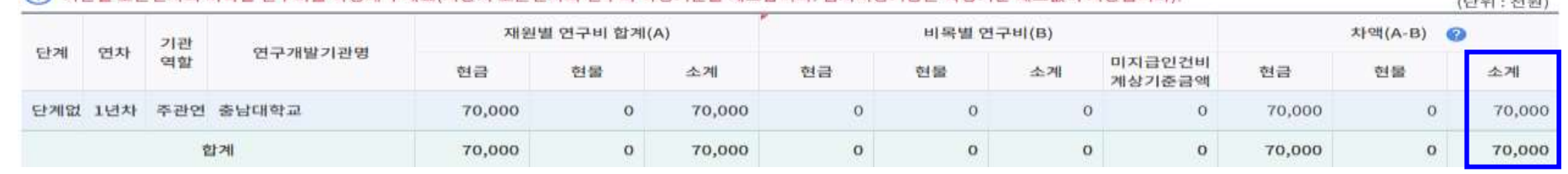

(!) 기관별 모든연차의 비목별 연구비를 작성해 주세요(저장시 모든연차의 연구비 작성기준을 체크합니다. 임시저장기능은 작성기준 체크없이 저장됩니다)

dan Kathal - Hell stad a

(!) 연구기관의 해당 연차를 선택한 후 비목별 연구비 구성을 작성합니다.

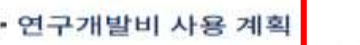

### **<sup>3</sup> ※ 연구비는 과제 선정 후 산정 및 확정**

Q 검색

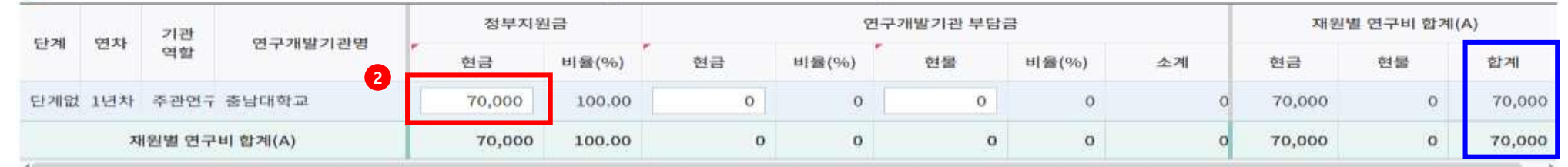

총납대학교

 $\frac{1}{2}$ 

참여기관

(!) 재원별 연구비 합계에는 위탁기관 연구개발비를 제외한 합계가 표시됩니다(자세한 내용은 톨팁을 참조해 주세요)

과제 연차 1년차

(단위 : 천원)

□ (공고)연구기간 조회

# **④ <연구개발비> 단계**

과제 단계 단계없음

• 재원별 연구개발비 구성 ❷

**1**

#### **03 IRIS를 통한 과제 신청방법**

#### ③ **비목별 연구비의 합**이 **재원별 연구개발비 구성의 합**(24p)과 같아야 함

※ 과제 선정 후 추가 증빙 검토 결과에 따라 최종 연구비 확정(인건비, 연구활동비 등) 후 협약체결

#### ② **[연구활동비]** / **[재료비]** 0원으로 입력

① **[총인건비]** 해외우수과학자 산출 연봉 입력(원소속기관의 연봉 수준)

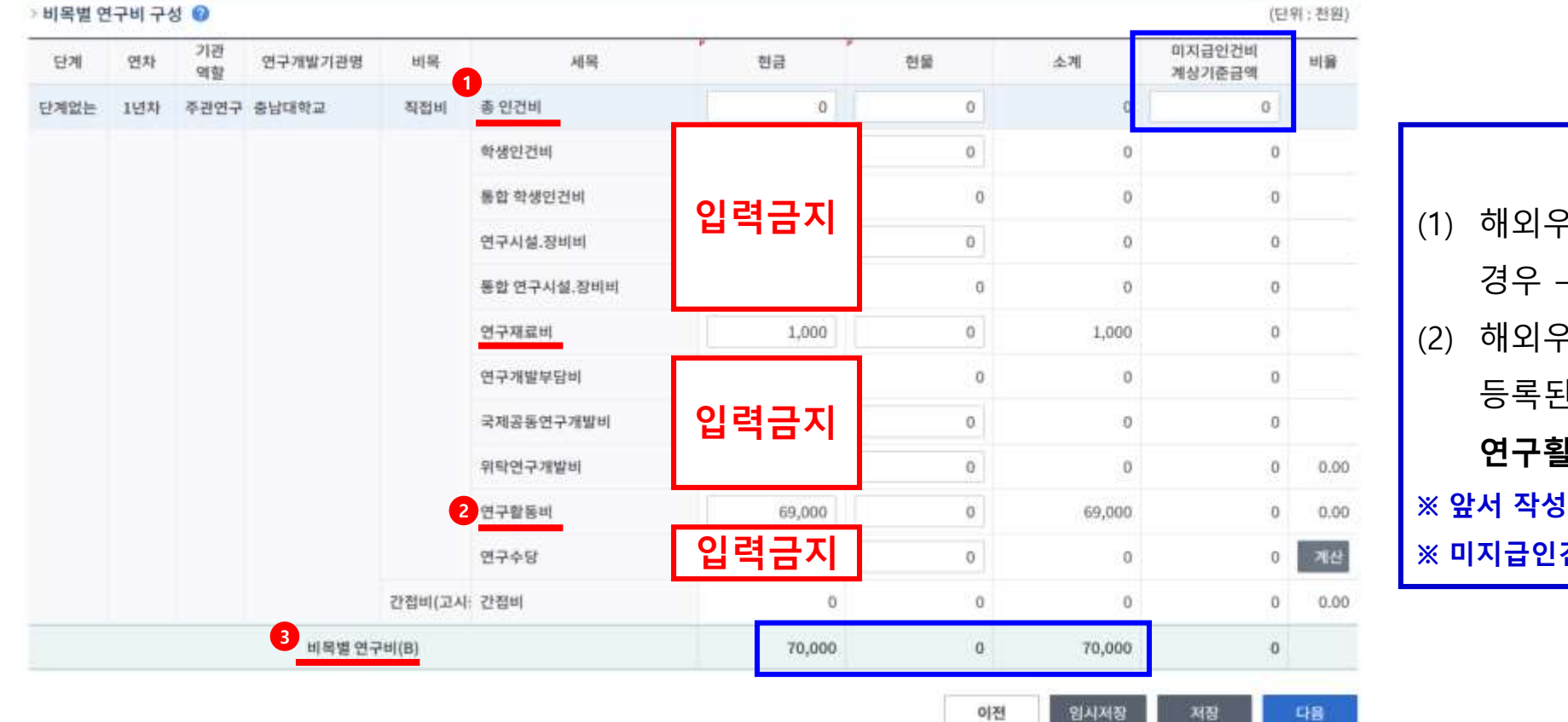

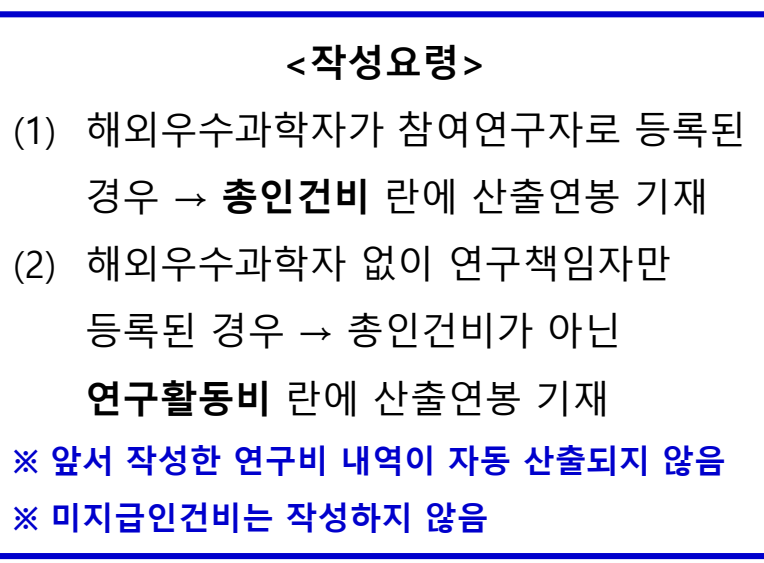

### **03 IRIS를 통한 과제 신청방법**

**④ <연구개발비> 단계**

23

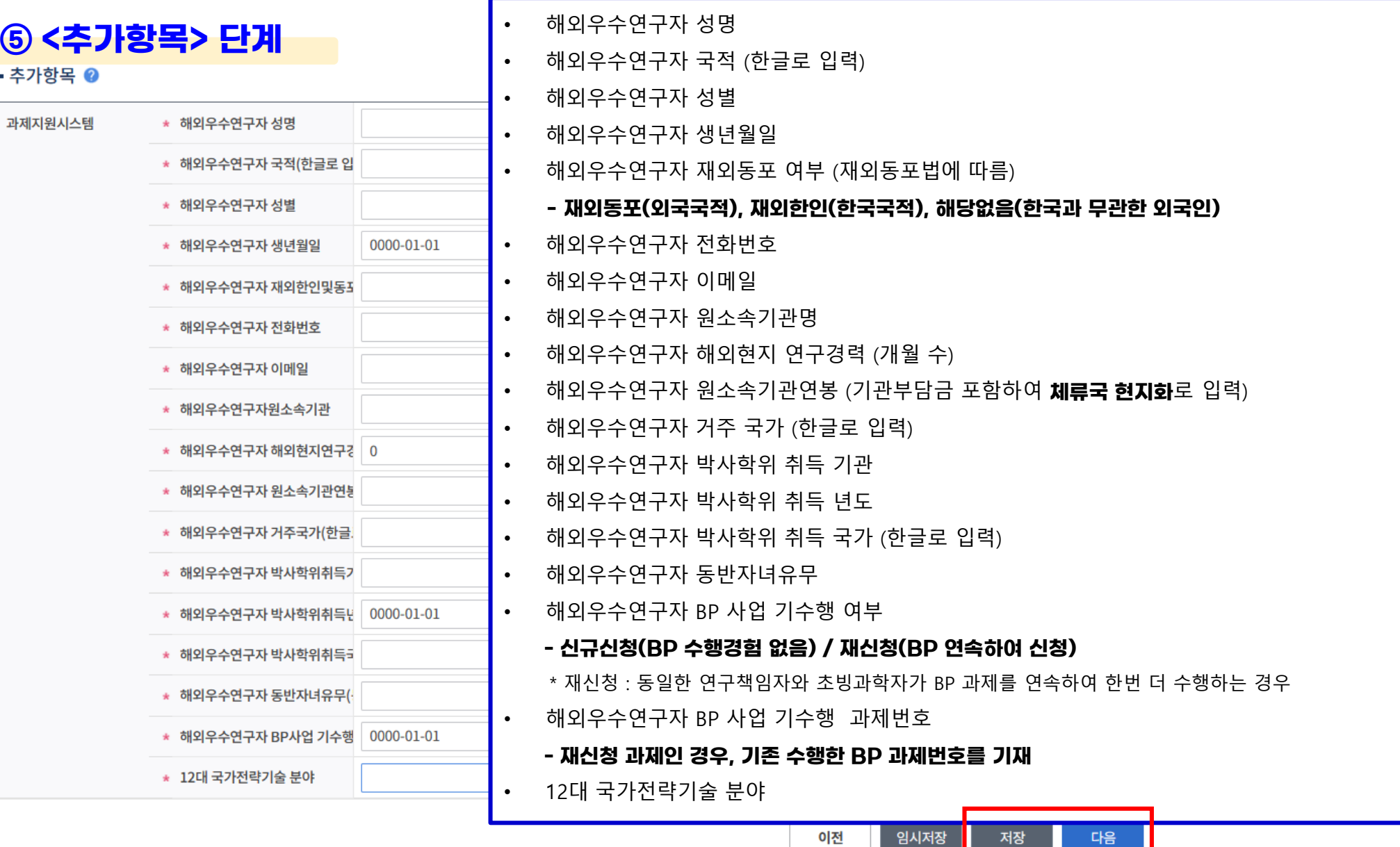

임시저장

저장

다음

#### ②~③ [첨부] : 제출하지 않음

#### ① 신청자격 적정성 확인서, 우대 및 감점확인서는 18쪽~20쪽 기입력 사항임

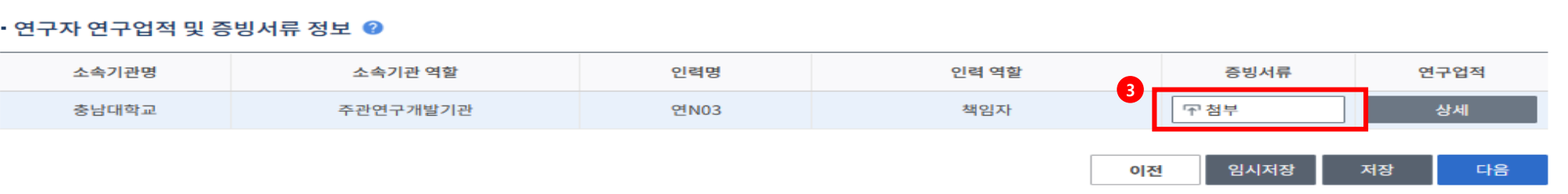

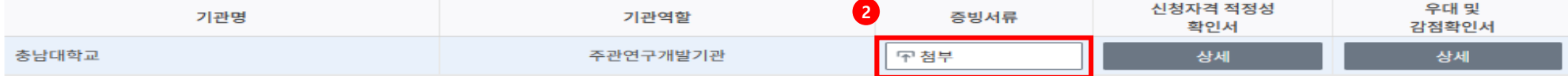

#### • 기관실적 및 신청자격적정성, 우대사항, 기관증빙서류 정보 ◎

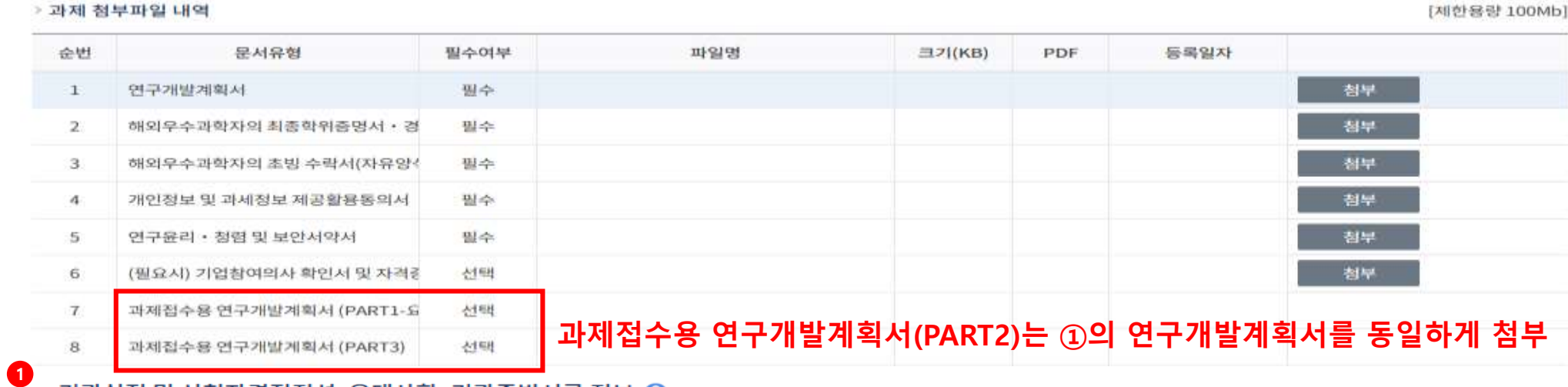

### • 과제 첨부파일 ◎

□ PDF문서생성 □ 병합문서생성

# **6. <첨부파일> 단계**

### **⑥ <첨부파일> 단계**

\* 과제제출 이후 원본파일을 PDF파일로 재변환합니다. • 과제 첨부파일 2 PDF 변환이 완료되지 않아도 마감일시까지 필수 청부파일 업로드후 제출하시기 바랍니다.

> 과제 첨부파일 내역 \*과제 첨부파일 내역의 파일첨부는 주관연구개발기관에서만 등록이 가능합니다.

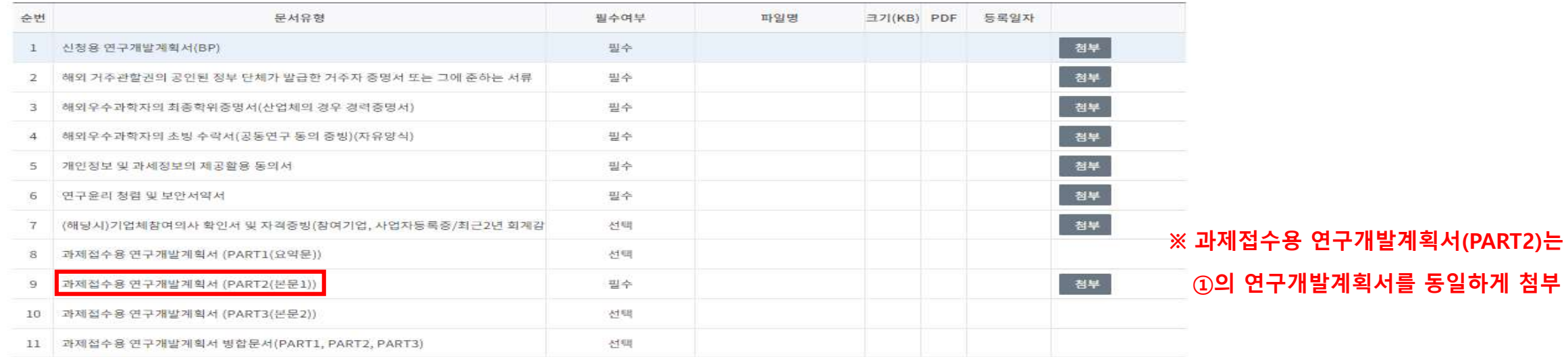

[제한용량 500Mb]

#### 1 기관실적 및 신청자격적정성, 우대사항, 기관증빙서류 정보 <sup>3</sup>

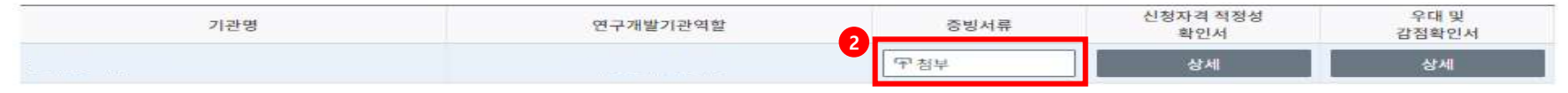

#### • 연구자 연구업적 및 증빙서류 정보 ◎

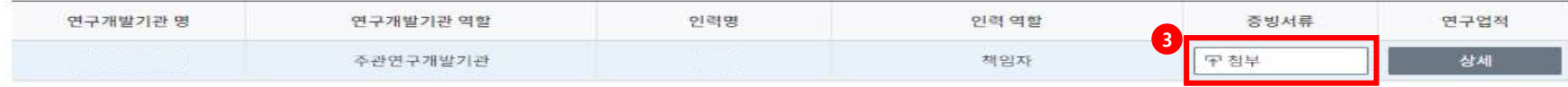

#### ① 신청자격 적정성 확인서, 우대 및 감점확인서는 17쪽~19쪽 기 입력 사항임

②~③ [첨부] : 제출하지 않음

### **<최종제출> 단계**

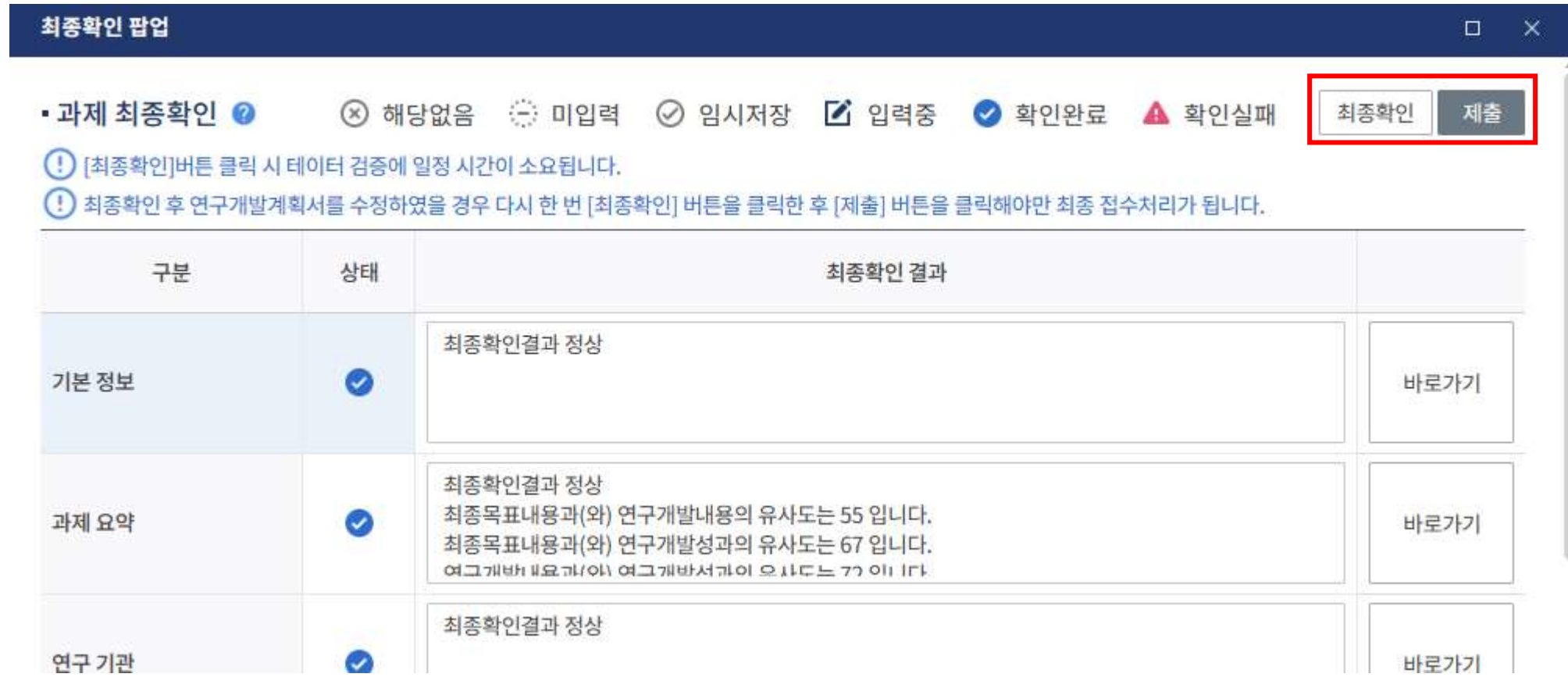

#### 입력사항 검증하여 [제출] 버튼 클릭 "확인완료" 되어야 제출가능

### **<최종제출> 단계**

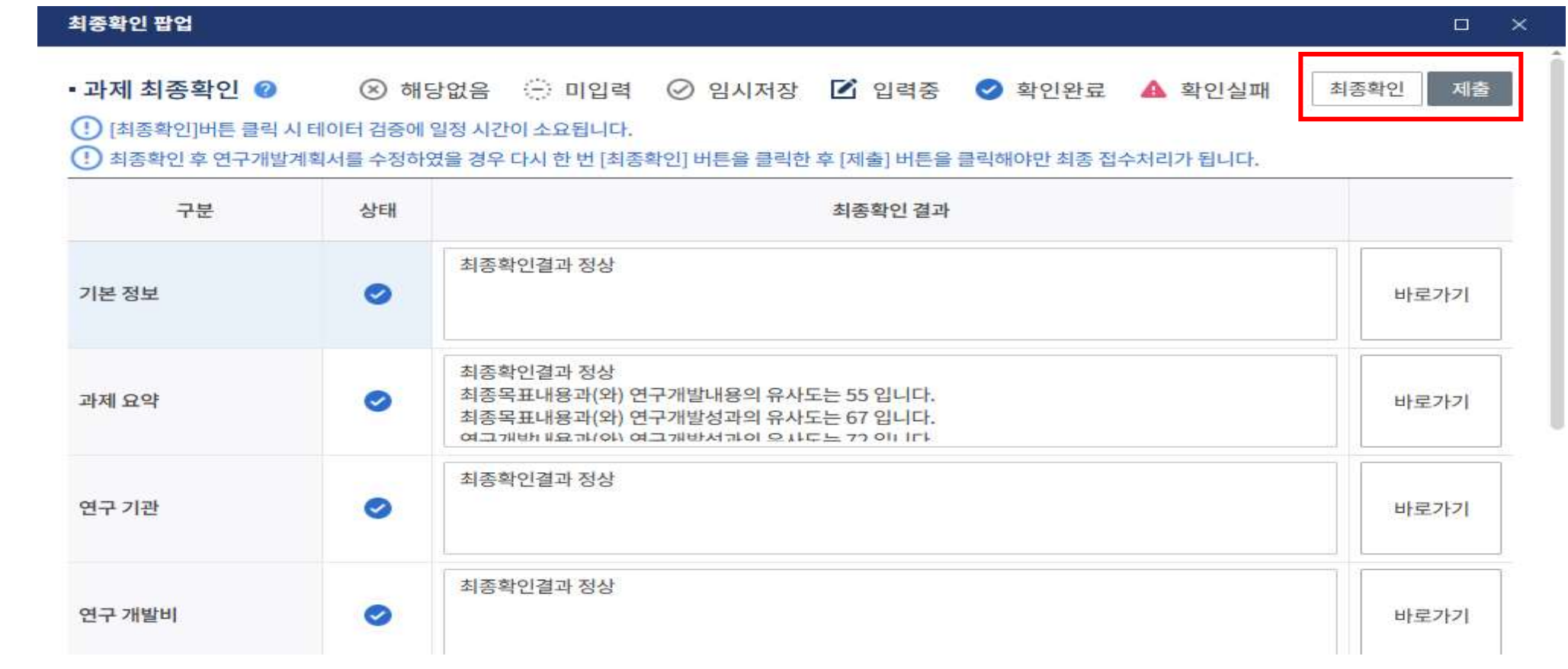

각 항목의 최종확인 상태를 확인하여 확인 실패가 뜨는 경우는 해당화면으로 돌아가 수정

→ 수정하였을 경우 [최종확인] 버튼 클릭한 후 [제출]버튼을 클릭해야만 최종 접수 처리

[제출] 버튼을 클릭하면 연구계획서 제출이 완료되며, 주관연구기관 담당자가 승인까지 완료되어야 최종 접수 완료

### **⑦ <최종제출> 단계**

### ▶ 연구책임자의 과제 제출 후, 주관연구개발기관의 담당자가 승인하여야 과제 접수가 완료됩니다.

연구책임자 제출 및 기관 담당자 승인 마감 일시에 유의하시어 기한 내 접수 완료하여 주시기 바랍니다.

#### **◈ BP 접수 및 연구개발기관 승인기간**

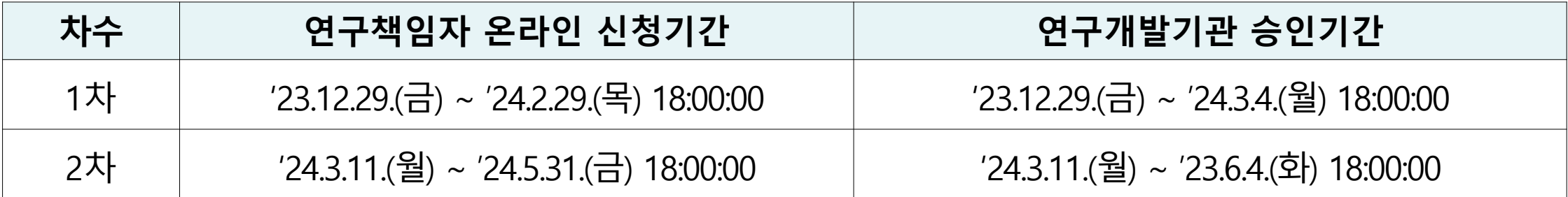